# **1) Opstarten handmatig corrigeren eerder aangifte jaar**

Om correcties voor een eerder jaar te kunnen doen moet je hier bewust voor kiezen. Via *Beheer / Bijzondere aangifte* kun je kiezen voor de bijzonderheid " Correcties gebruiker".

Wanneer het mogelijk is om deze actie uit te voeren, zie je bij de regel " Aangifte tijdvak" het jaartal 2023 verschijnen en kun je kiezen voor uitvoeren.

Hiermee open je het jaar 2023 om de correcties te gaan doen

PS: Wanneer je nog gebruik maakt in de payroll van de correctiemodus zul je geen jaartal gevuld zien worden en kun je nog **geen** gebruik maken van deze optie. In dit geval zullen alle wijzigingen nog steeds vanuit de payroll moeten worden opgelost.

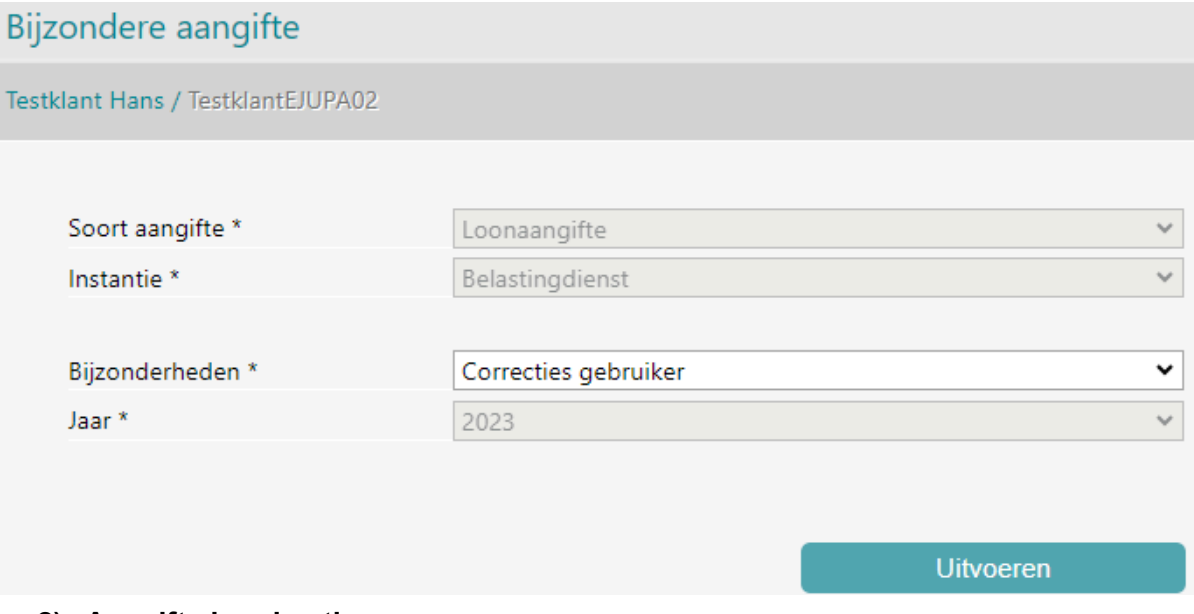

# **2) Aangifte handmatig aanpassen**

Wanneer je bovenstaande actie hebt uitgevoerd zie je via *Beheer / Aangifte* een nieuwe aangifte klaarstaan voor het laatste tijdvak van afgelopen jaar. Deze heeft de status bijgewerkt zoals je in onderstaande printscreen ziet.

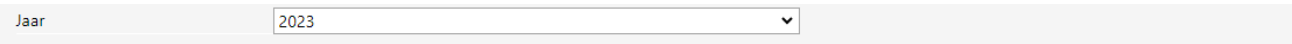

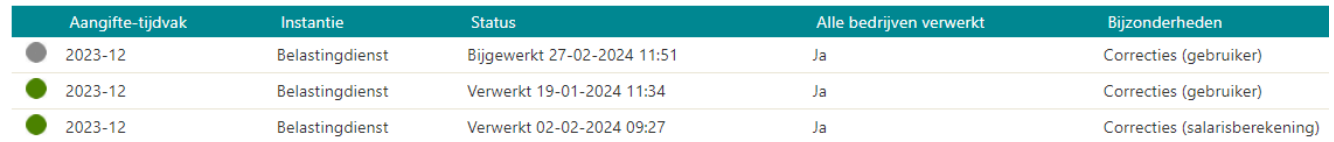

Open de aangifte 2023 door op de bovenste regel dubbel te klikken.

#### **3) Onderneming tijdvakken**

Wanneer je de optie hebt om handmatige correcties te kunnen doen geldt dit ook voor eventuele eindheffingen en afdrachtsvermingen.

Open op het scherm "onderneming tijdvakken" en selecteer de periode wat je wilt wijzigen.

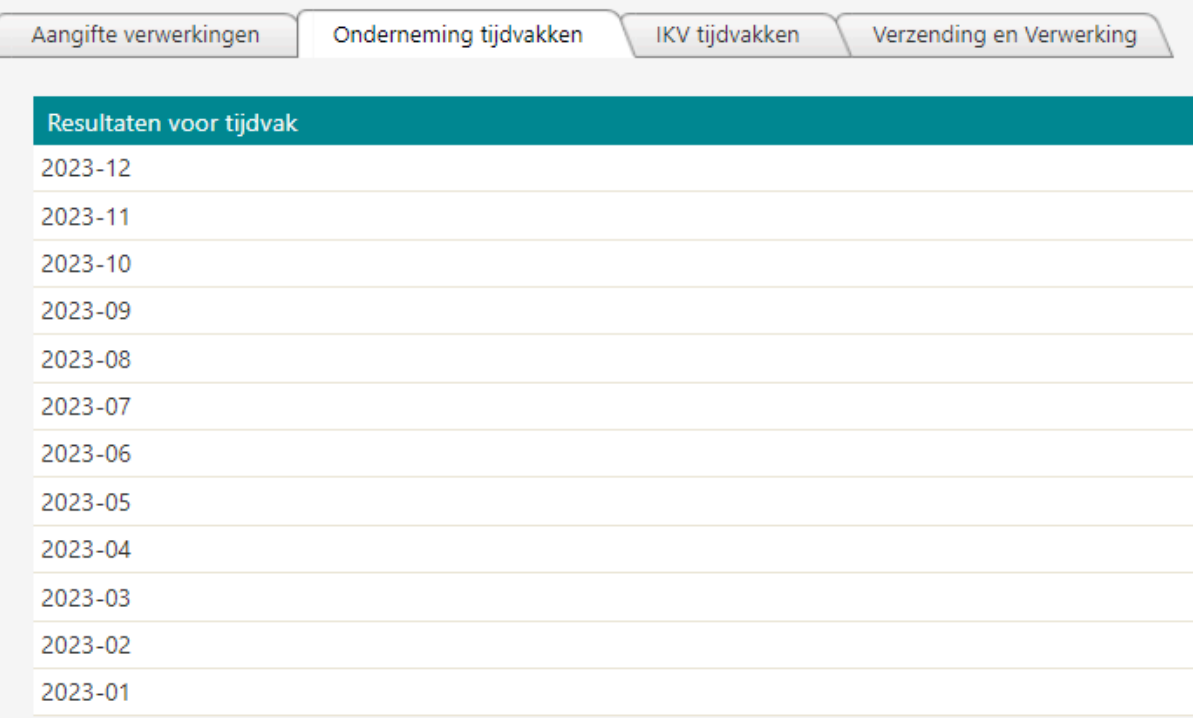

De regels die lichtblauw gearceerd zijn kun je aanpassen door de waarde aan te passen naar de waarde die het moet zijn.

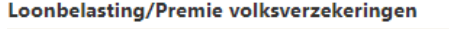

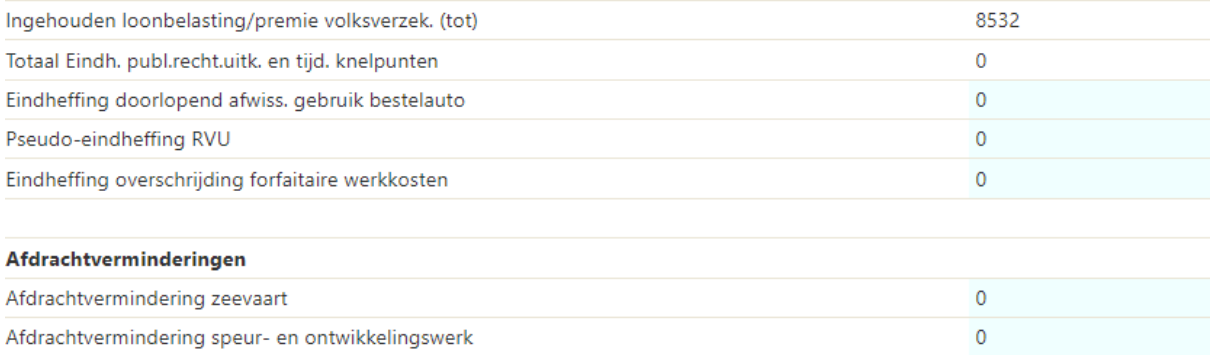

Wanneer je de wijziging hebt gedaan kun je zowel bovenaan dan wel onderaan het scherm de wijziging opslaan.

PS: Wanneer je nog gebruik maakt van de correctie modus kun je de aanpassing met de juiste peildatum gewoon opvoeren onder het scherm "Eindheffingen en afdrachtverminderingen".

# **4) IKV tijdvakken**

Wanneer er wijzigingen gedaan moeten worden op IKV niveau kies dan voor het tabblad "IKV Tijdvakken"

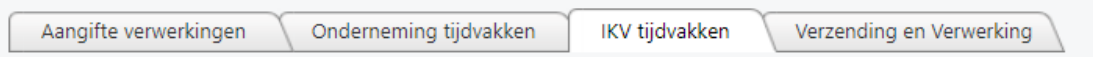

Kies de juiste persoon met de daarbij behorende aangiftetijdvak. Door dubbel te klikken open je dit tijdvak met de laatste bekende gegevens bij de Belastingdienst.

Alle lichtblauw gearceerde velden zijn mogelijk om aan te passen en kies bovenaan of onderaan voor opslaan.

Pas desgewenst alles aan per aangiftetijdvak en per persoon.

# **5) Aangifte aanmaken**

Wanneer je klaar bent met alle wijzigingen die je door wilt voeren, kies je helemaal rechtsonderin op de knop "Herberekenen".

Met deze knop geef je aan dat je het systeem een nieuwe aangifte wilt laten maken.

Het systeem zal alle verschillen bepalen, de nieuwe bedragen berekenen en een XML maken.

Tevens zal de status van de aangifte worden aangepast naar "Klaar voor verzending" en verschijnt de optie om deze te verzenden ook onderin het scherm.

# **6) Aangifte versturen**

Wanneer je klaar bent met alle aanpassingen kun je de aangifte verzenden. De aangifte zal *altijd* handmatig moeten worden ingezonden. Bij dit type aangifte "Correcties gebruiker " zal het systeem de keuze voor het eventueel automatisch zenden negeren.

# **7) Nog meer aanpassingen doen.**

Wanneer je nog meer aanpassingen moet doen en je de aangifte reeds hebt verzonden, kun je bovenstaande stappen opnieuw uitvoeren.